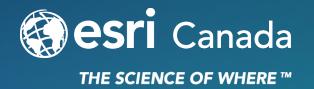

# Tricks and Tips for Achieving your Best Form with Survey123

Jasmine Sohal & Sue Enyedy-Goldner June 24, 2020

# Today's Speakers

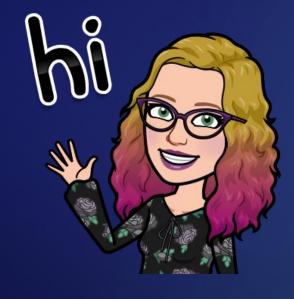

Sue Enyedy-Goldner
Technical Solutions Specialist

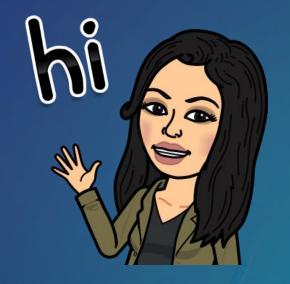

Jasmine Sohal
Technical Solutions Specialist

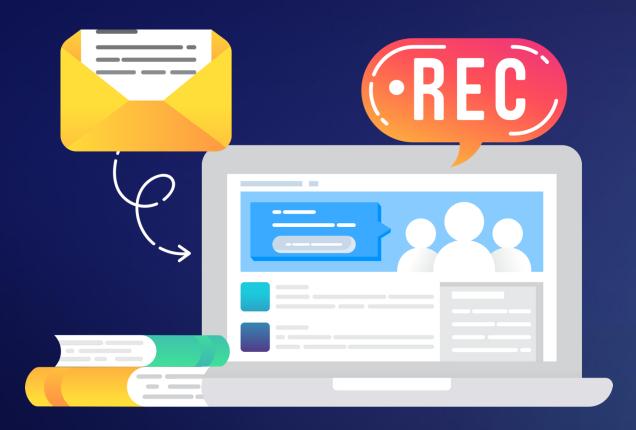

# **Surveys and Recordings**

- We are recording today
- Expect an email from us with link
- Please share your thoughts on the exit survey

## **Open to Questions**

- Please use the Q&A panel:
  - Choose Ask: All Panelists,
     type your question and click Send

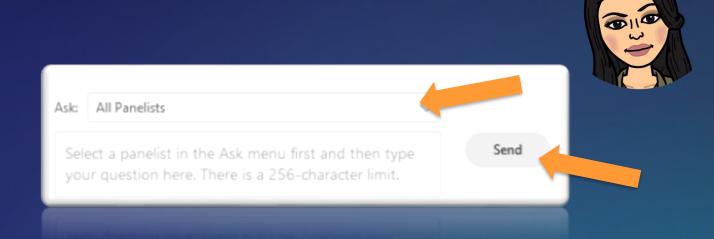

• If you're unable to see the Q&A panel, click the three dots and then the Q&A button on the control dock at the bottom of your screen:

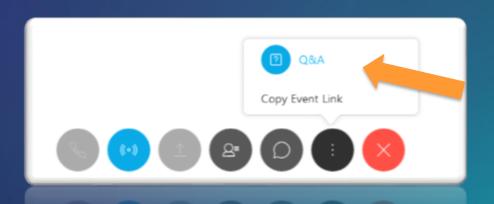

## Today's Agenda

This webinar is designed to help you learn about some capabilities of Survey123 including:

- 1. Working with the Survey123 website: using the Designer and Analysis/data
- 2. Working with Survey123 Connect desktop app
- 3. Working with Survey123 url links

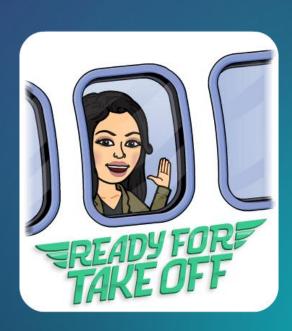

# Survey123

#### Form-centric field data collection

# ArcGIS Online ArcGIS Enterprise

- Capture new data & edit existing records (points, lines, polygons)
- Collect in field app or web browser (iOS, Android, Windows)
- Support for GNSS for high accuracy
- Work offline: own basemaps as tile package \*.tpk for offline use
- Leverages Smart forms to use advanced logic: XLS form
  - Survey123 Connect Desktop app (Excel)
  - or web designer to author
- Survey123 website: analyze results immediately
  - create custom report using word template

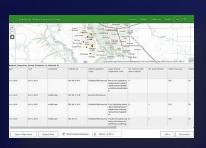

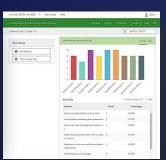

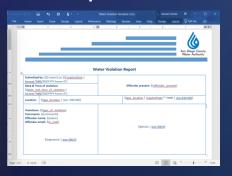

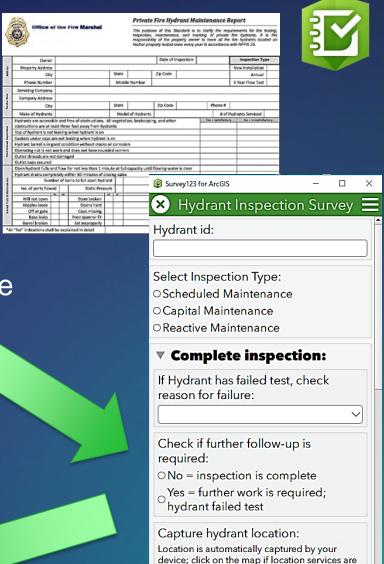

not available.

# Tips & Tricks for Working with Survey123 Website

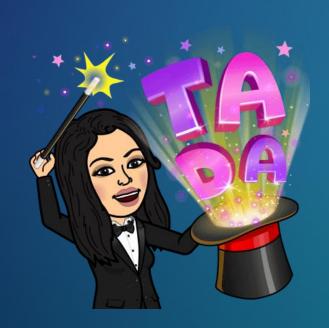

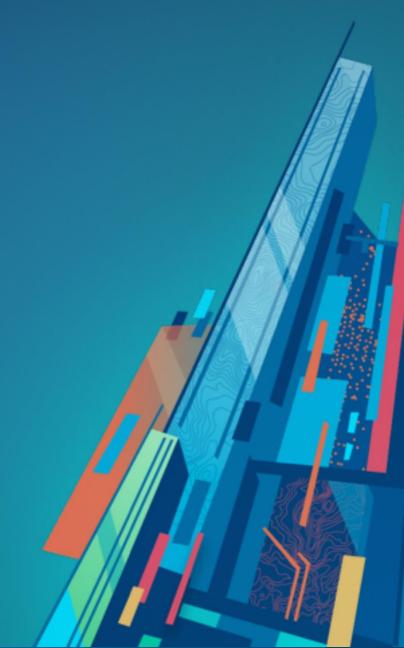

## Working with the Survey123 Website

- Designer: Author a New Survey
  - Creates new hosted feature service
  - Drag & drop from over 20 questions types
  - Edit form only if authored with Designer
  - Edit appearance and settings for all surveys
- Collaborate: Sharing as a Submitter & Viewer
- Analyze: View survey data in tables & graphs
- Data: view data in table, on a map
  - Easy to configure feature reports
  - Exporting to different file types

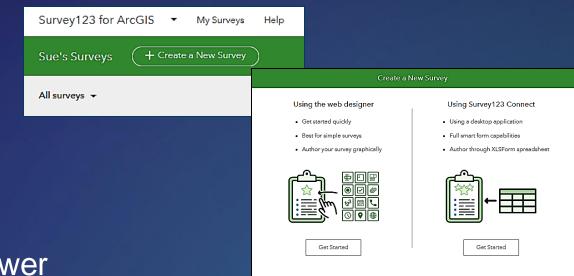

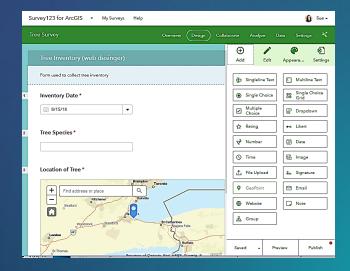

# Tips & Tricks: Survey123 Designer

- New Question Types
  - New geometry types
    - Capture line and polygon features by selecting geometry type in the Map question
  - Grouping and Pages
    - Better way to design and organize your questions
- Design
  - New themes and adding Organization or existing theme
  - Editing theme of survey from Connect
- Configure schema before publishing

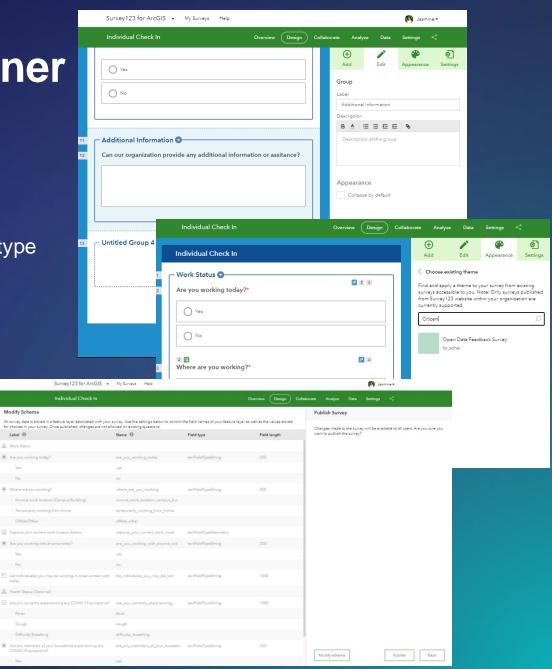

# Tips & Tricks: Survey123 Website

#### Collaborate

- Enable draft mode to allow the user to resume the survey in the same browser later
- Configure survey status to control when responses are submitted

#### Analyze

- New Navigation to filter submitted information

#### Data

- Edit submitted records
- Configure feature reports for whole dataset or subset
- Export data to various outputs
- Streamlined workflow to monitor captured data

#### Settings

- Update your survey to the latest version

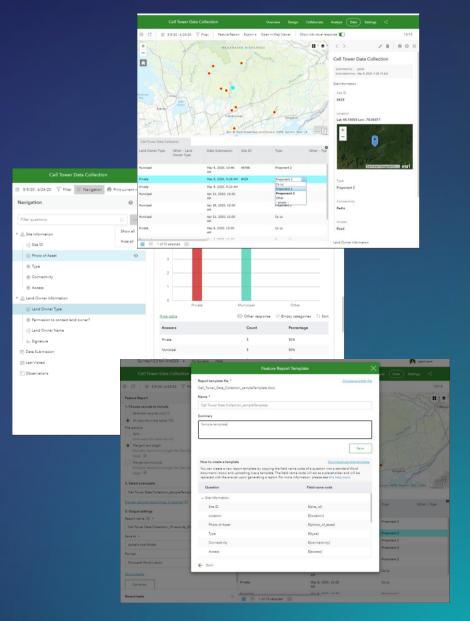

#### **Demonstration 1**

- Tips & tricks for working with the Survey123 website
- Sneak peak of Survey123 website next release

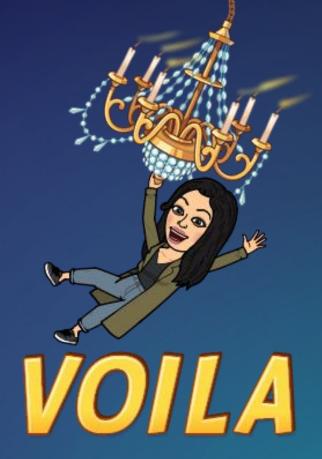

# **Review and Questions**

Survey123 website

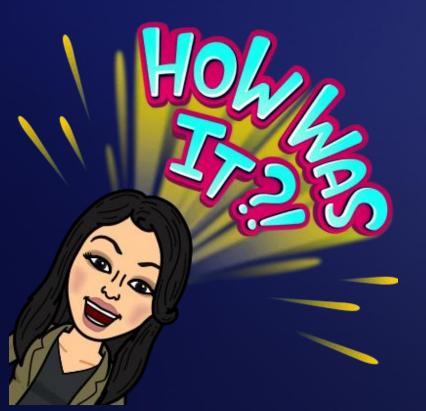

# Tips & Tricks for Working with Survey123 Connect

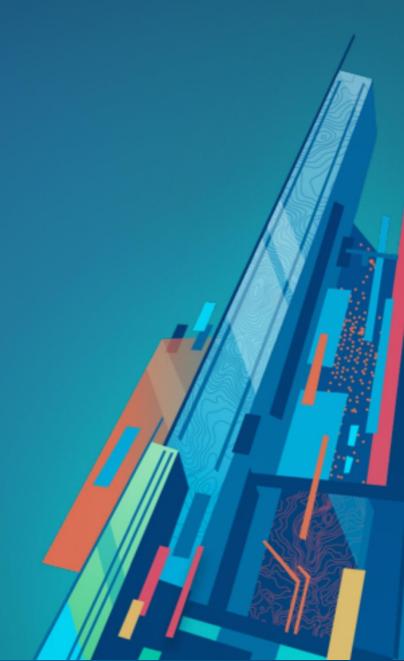

# Survey123 Connect

- Supports greater XLS form capability
- Enable more advanced form logic and validation:
  - Add images & audio type questions, work with SVG
  - Add question repeats, grouping, multi-page forms
  - Translate surveys into multiple languages
  - Calculations & expressions
- Use with a spreadsheet: Excel provides XLS Form tips
- Add advanced XLS questions to survey created with Designer
- Templates and samples to get you started
- Create a survey from existing feature service
- Inbox: Add ability for users to edit existing survey data using the field app (new for the web form)

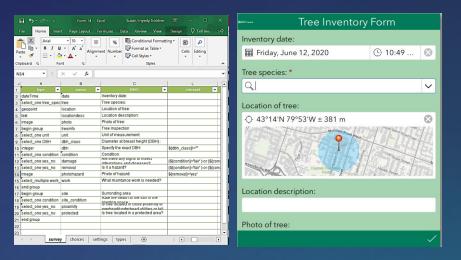

#### xlsform.org

# Quick reference <a href="https://bit.ly/2MPjggT">https://bit.ly/2MPjggT</a>

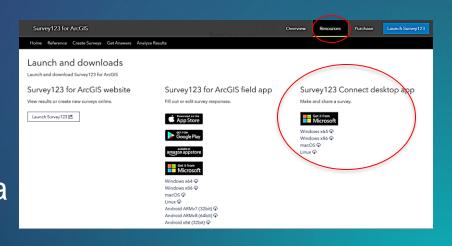

# Tips & tricks for working with Survey123 Connect

#### Create new survey options:

- Templates, samples, your surveys & those in your organization, XLS file, feature service

#### • XLS form:

- Repeats: multiple photos & locations in one survey, use aggregate functions
- Calculations (pulldata ...counting repeats/summarize repeat fields)
- Support/samples for new ways to capture data: barcodes, rangefinder (Spike). Image map format (SVG)

#### Settings:

- Linked content add a custom webmap
- Files = what's in the Survey folders
- Manage in Survey123 website

#### Working between Connect & Designer:

- Download survey created in Designer, update in Connect to add advanced capabilities, publish as new
- Update Appearance of surveys create in Connect in website
  - Refresh survey in Connect to download appearance changes. What to know about updating an existing survey.
- Update to the latest version of Connect & update your surveys

#### **Demonstration II**

- Tips & tricks for working with Survey123 Connect
  - Repeats
  - Cascading selects & working with selections
  - Using <u>pulldata</u> & <u>pulldata</u> with location
  - Map enhancements
  - Using Image-Map format (SVG)

Sneak peak of beta/what's coming soon with Survey123 Connect

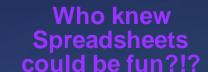

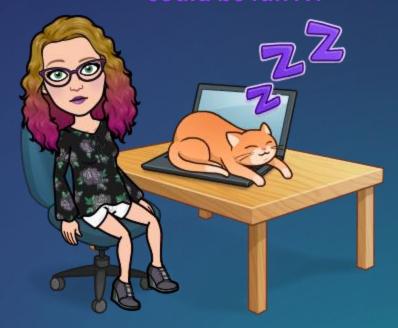

### **Review and Questions**

working with Survey123 Connect

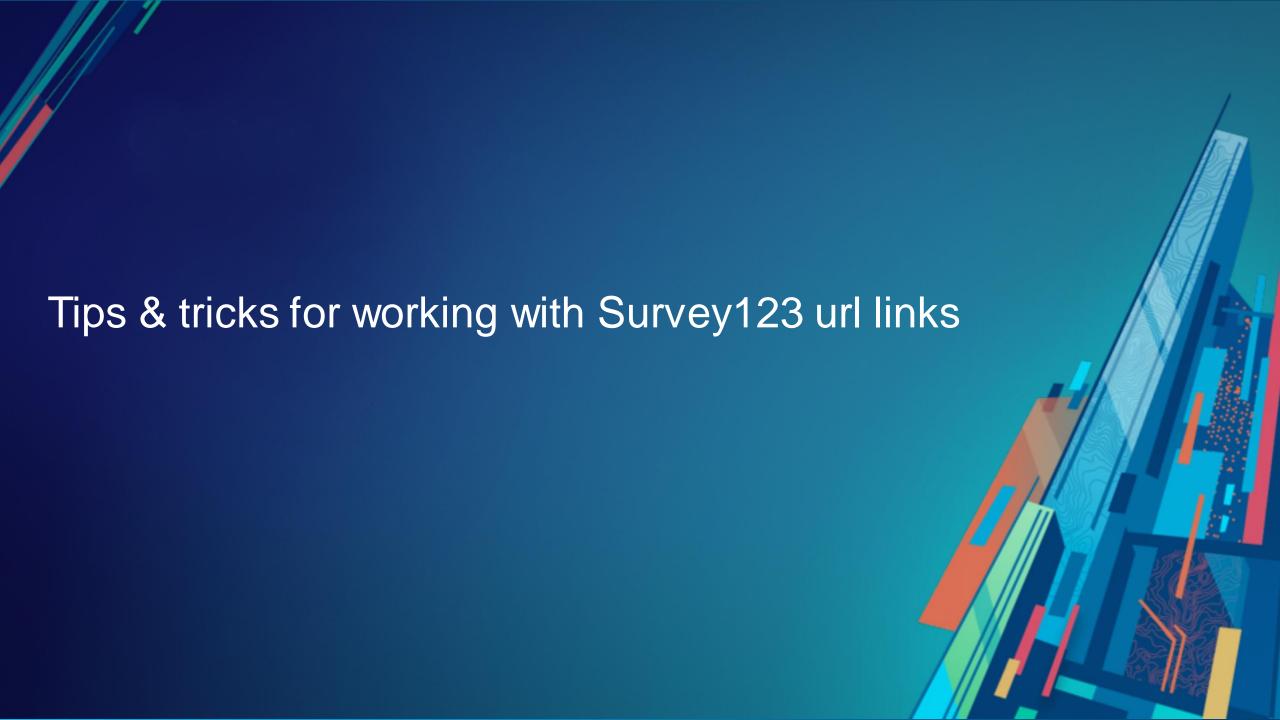

## Survey123: Editing in a web form

- Uses URL links:
  - only possible through the use of web form URL links (version 3.4 & newer) https://doc.arcgis.com/en/survey123/reference/integratewithotherapps.htm
  - Need some way to "pass" to url parameters & load the individual record for editing in the web form
- Passing the URL parameter options:
  - 1. Load survey features into a webmap:
    - Configure a popup with a custom attribute display with Survey123 url link
    - User clicks on survey feature on map
    - then clicks on link in popup to open survey form in browser in edit mode
  - 2. Use webhooks to send the user email with link to open survey record to edit (configure url link using dynamic survey content to pass the feature to edit)
  - 3. Embed web survey from in Dashboard
  - Configure supporting elements to allow user to select record to edit

## Survey123 web app: Using the URL parameters

- First part opens the Survey123 web app: https://survey123.arcgis.com/share/
  - (To load the field app use: arcgis-survey123://?itemID=)
- second part loads survey using survey id: Example: a0dbbde20f2b4d69a1f29aceff8841ad
  - Obtain your survey unique identifier from survey123 website
  - Open the survey from the *Collaboration tab* and copy the link
- URL link will use this format to open a survey:
- ArcGIS online: <a href="https://survey123.arcgis.com/share/a0dbbde20f2b4d69a1f29aceff8841ad">https://survey123.arcgis.com/share/a0dbbde20f2b4d69a1f29aceff8841ad</a>
- ArcGIS Enterprise: <a href="https://survey123.arcgis.com/share/b5a82d03716e4e1b83515aa8b224f064?portalUrl=https://ent108.esriservices.ca/portal">https://survey123.arcgis.com/share/b5a82d03716e4e1b83515aa8b224f064?portalUrl=https://ent108.esriservices.ca/portal</a>
- Add ?mode=edit to open the survey in a browser in edit mode
  - Pass globalld to open record for editing (note case sensitive: change case from GloballD to "globalld" (only I in Id is capitalized!)

https://survey123.arcgis.com/share/03d0a5b9005b4589840d3ea02a7d35b4?mode=edit&globalId={globalid}

#### **Demonstration III**

- Tips & tricks for working with Survey123 url links:
  - Web form url link tips & tricks
  - Edit survey in the web form
  - Embed a survey in a dashboard
  - Survey 123 Website Links
- Sneak peak of beta/what's coming soon
  - Survey123 url link for field app

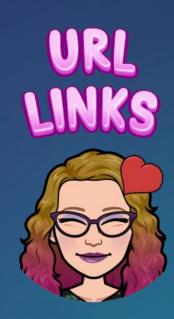

### **Review and Questions**

Using Survey123 url links

# **Summary**

In this webinar you learned about many tips & tricks for working with Survey123 including:

- Working with the Survey123 website & web Designer
- 2. Using Survey133 Connect
- 3. What can you do with Survey123 URL links

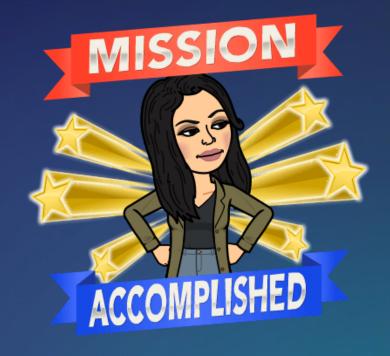

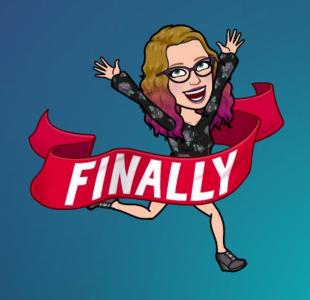

#### **More Resources**

#### **Survey123 GeoNet community**

- Product team
- product announcements
- "how-to" blog posts
- Tips & Tricks blog posts
- Ask questions & find answers

#### Survey123 YouTube videos

#### **Esri Early Adopter**

- Access beta releases
- Test your workflows
- Provide the product team with feedback

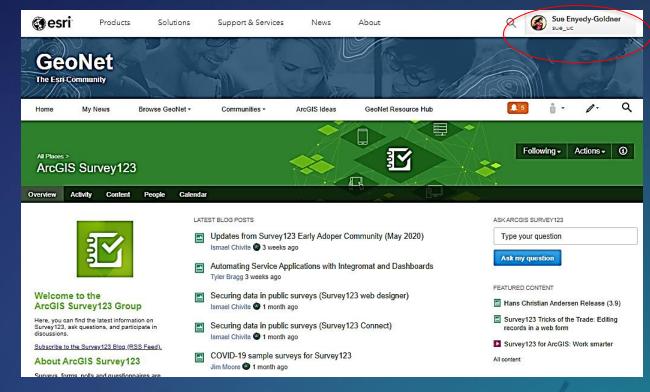

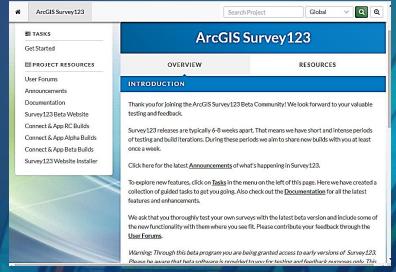

## Conferences, Webinars and Training

- Esri Virtual User Conference: July 13-16th, 2020
  - https://www.esri.com/en-us/about/events/uc/registration
- Upcoming webinars & events: https://www.esri.ca/en-ca/news-events/events/webinars/webinar-schedule
  - June 25: Manage your business recovery with ArcGIS
  - July 9: New Kid on the Block: ArcGIS Experience Builder
  - July 23: The Art of the Possible in 3D
  - August 13: From Zero to Data! Acquiring Sources and Transforming Nothing Into Something
- Related training courses:
  - Field Data Collection and Management Using ArcGIS
  - ArcGIS Online for Administrators
  - Get Started with ArcGIS Hub for Your Organization

#### Thank You

- The recording will be available online at: resources.esri.ca/webinars
- If you have any additional questions about the content presented to you, feel free to contact us:
  - Sue Enyedy-Goldner: senyedygoldner@esri.ca
  - Jasmine Sohal: jsohal@esri.ca

#### Connect with us @esricanada

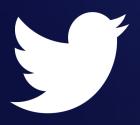

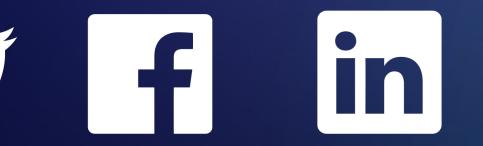

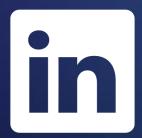

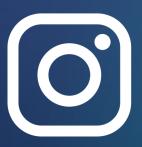

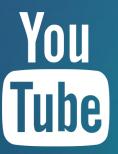

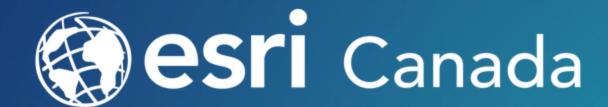

© 2020 Esri Canada Limited. All rights reserved. Trademarks for Esri products are provided under license from Environmental Systems Research Institute, Inc. Other product & company names mentioned herein may be trademarks or registered trademarks of their respective owners. Errors & omissions excepted. Esri materials are copyrighted. Please request permission to use software, images or text.